ディスプレイコンテストオンライン コンテスト応募方法

2021年5月 ダイヤモンド・リテイルメディア

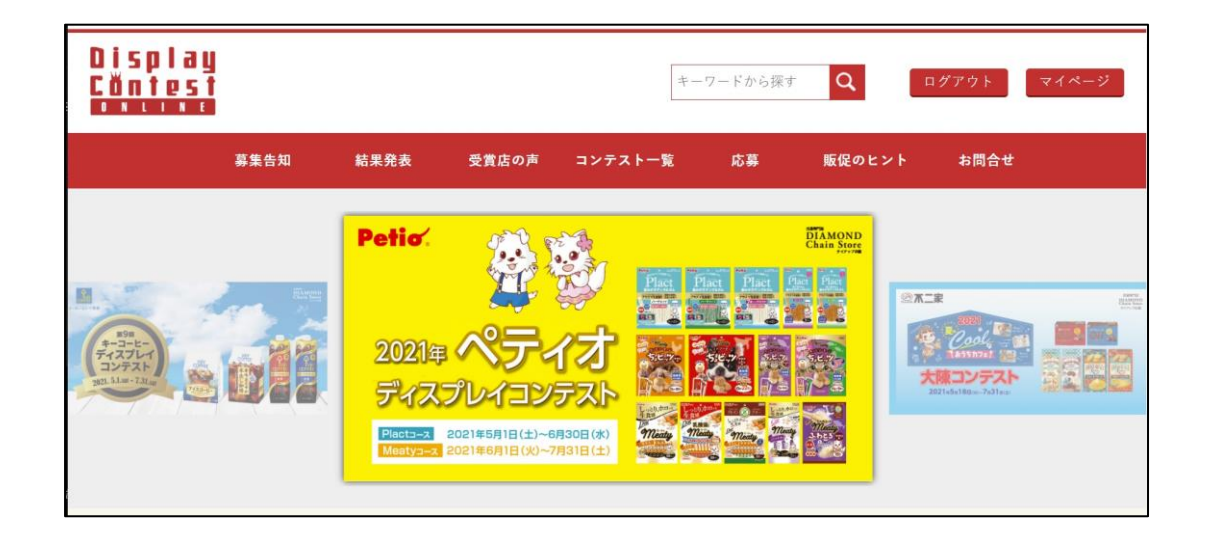

# ■ ディスプレイコンテストオンラインからのコンテスト応募について

# **■ディスプレイコンテストオンラインとは・・**

ディスプレイコンテストに関するあらゆる情報を集約したポータルサイトです。弊誌『ダイヤモンド・チェーンストア』 に掲載された大陳・ディスプレイコンテストの募集告知・結果発表をあますことなく掲載。また受賞店の声や販 促のヒントになる情報も提供しています。

### ■ディスプレイコンテストオンラインからのコンテスト応募に関して

ディスプレイコンテストオンラインでは、小売店様からの直接応募に限定して、簡易応募ができる仕組みを整 えています。WEB上で完結するため、写真の出力や、応募要項の記入作業が不要となり、お気軽に応募 いただくことが可能です。

応募方法は下記手順でご案内させていただきます。

### **①会員登録 ②ログイン ③コンテスト応募 ※詳細は次ページより**

<注意事項>

・応募は小売店様からの直接応募に限定させていただいております。

・応募内容の閲覧は可能ですが、修正・削除はできません。 修正がある場合は再度ご入力をお願いします。

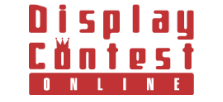

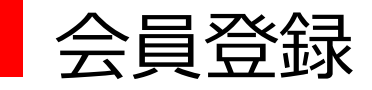

# **①ディスプレイコンテストオンラインへアクセス**

https://www.taichin.jp/

# **②「新規登録」をクリック**

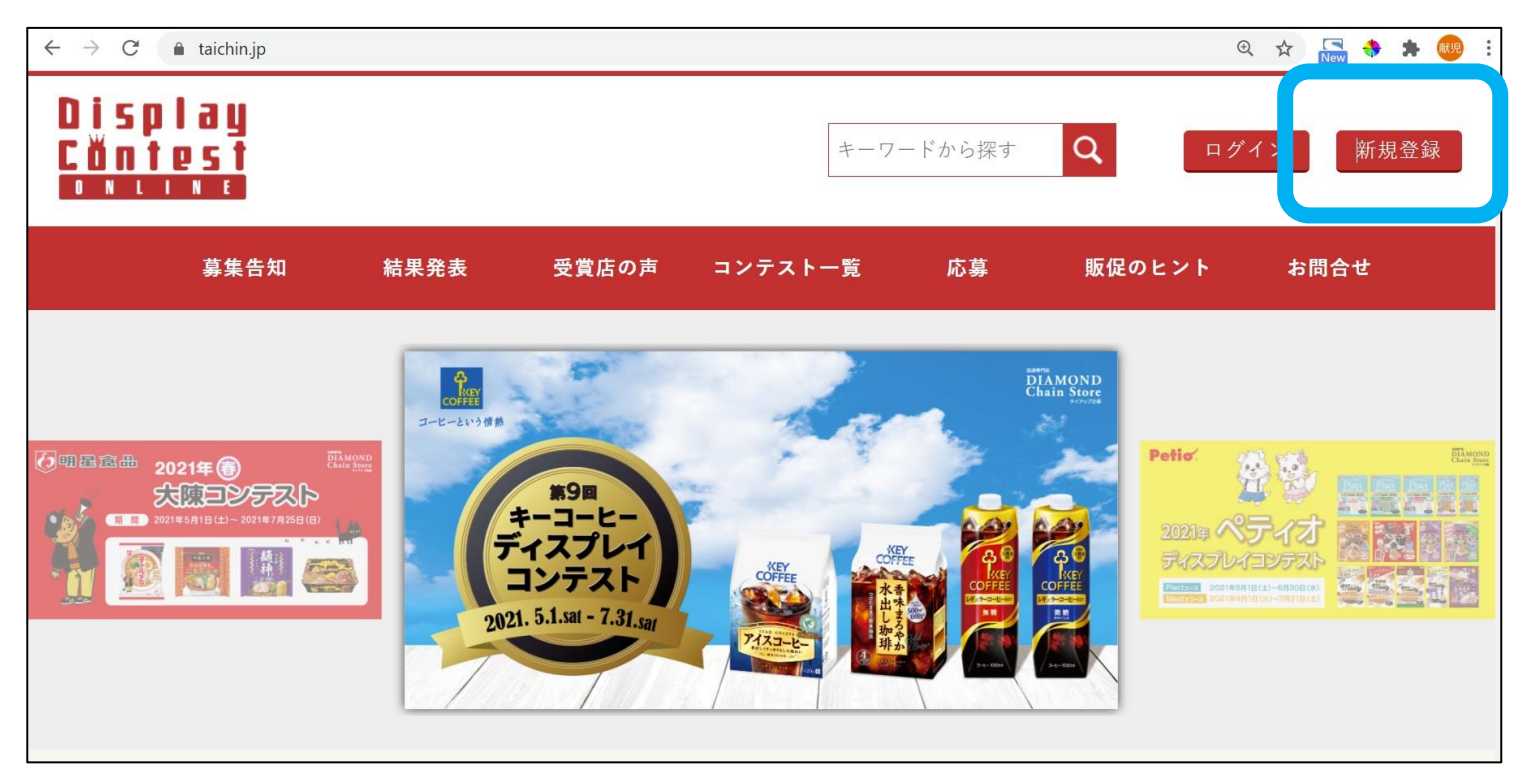

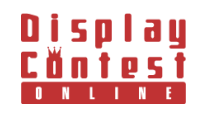

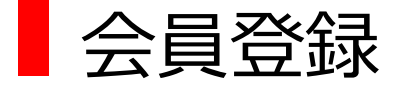

## **③「ユーザー名」「メール」「パスワード」を入力の上、登録をクリック**

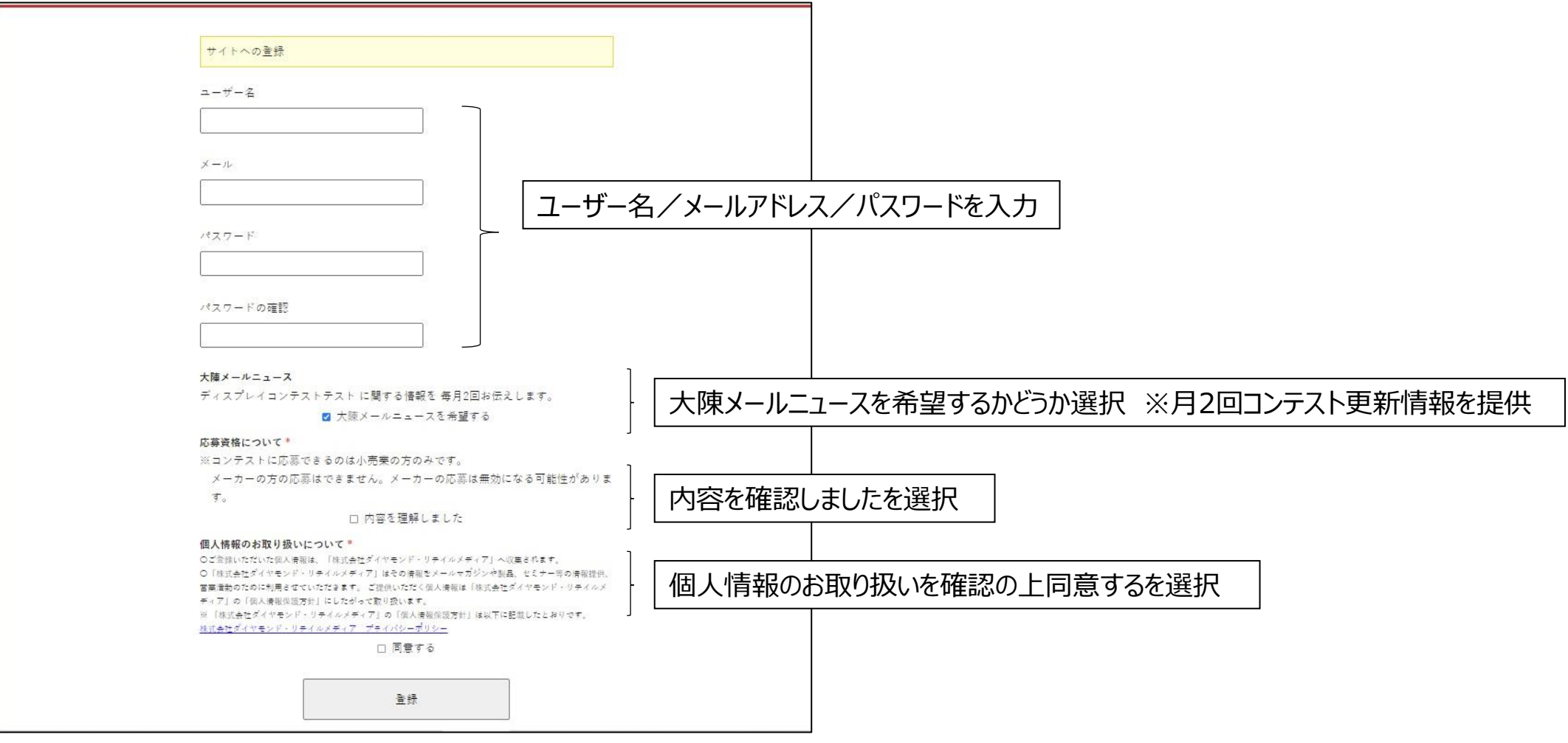

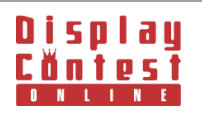

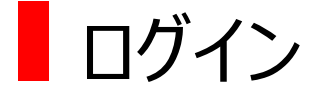

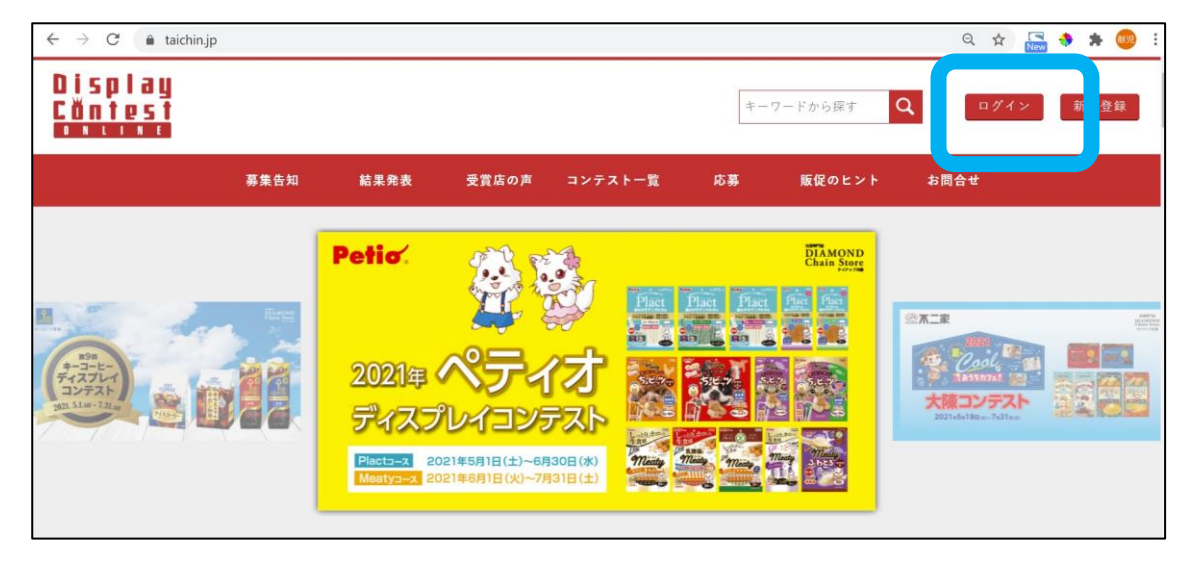

# **①ログインをクリック ②ユーザー名とパスワードを入力**

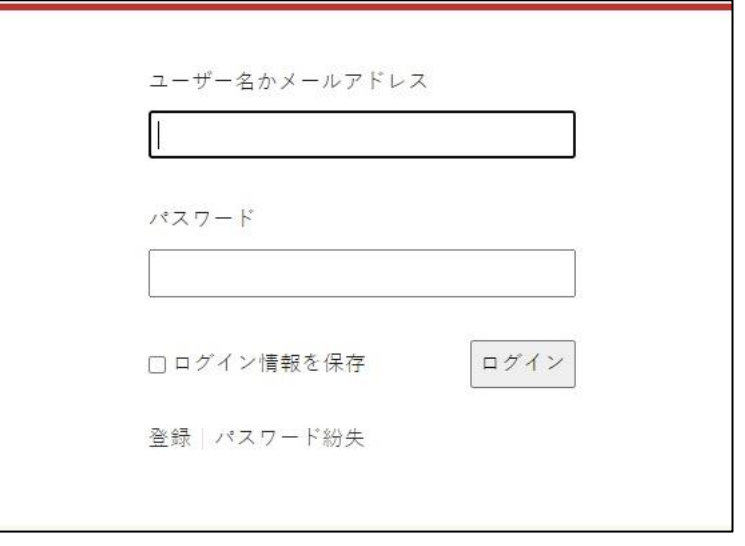

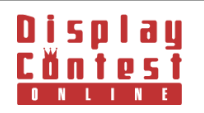

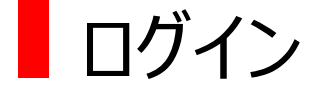

**③マイページが表示**

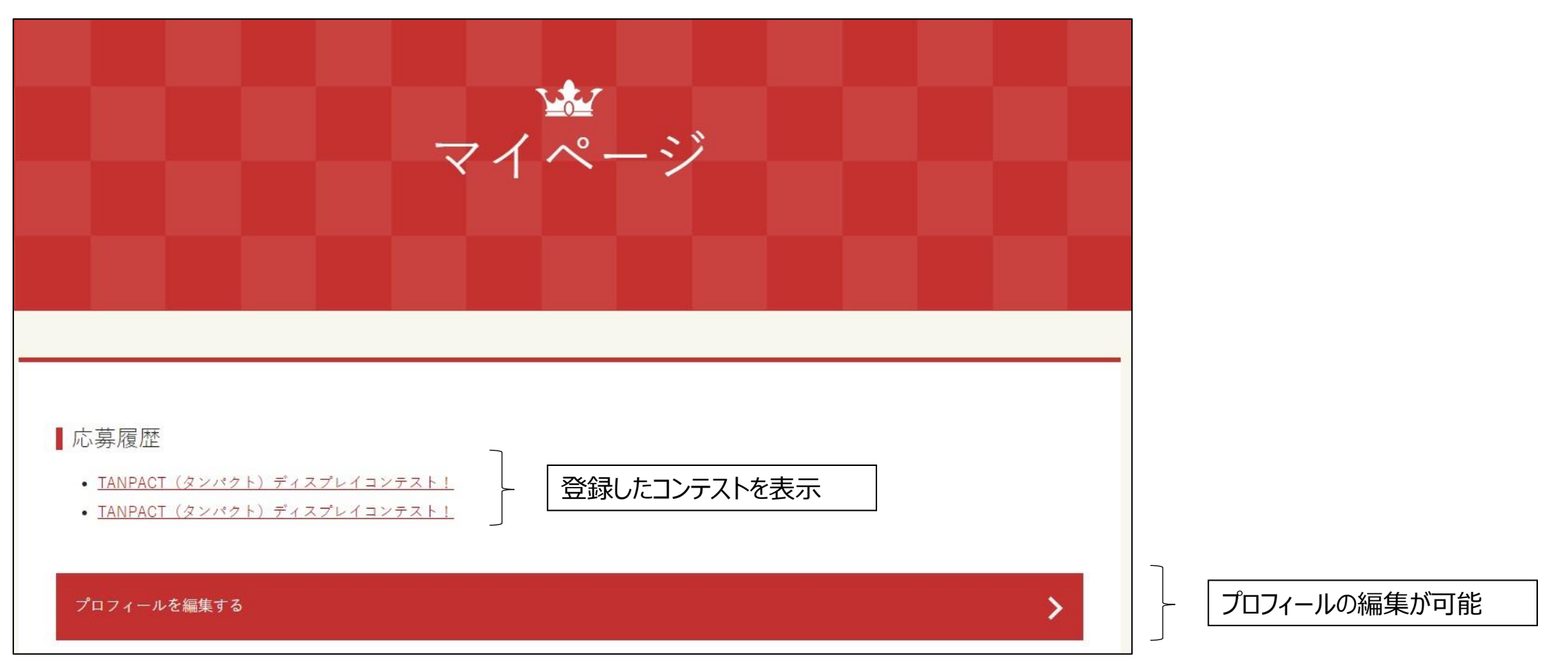

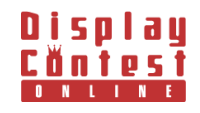

# コンテスト応募

#### 応募するには下記2つの方法があります **❶段タグの「応募」から応募 ❷各コンテストの募集告知案内から応募**

**❶上段の「応募」タグから応募手順**

# **①上段タグの「応募」をクリック**

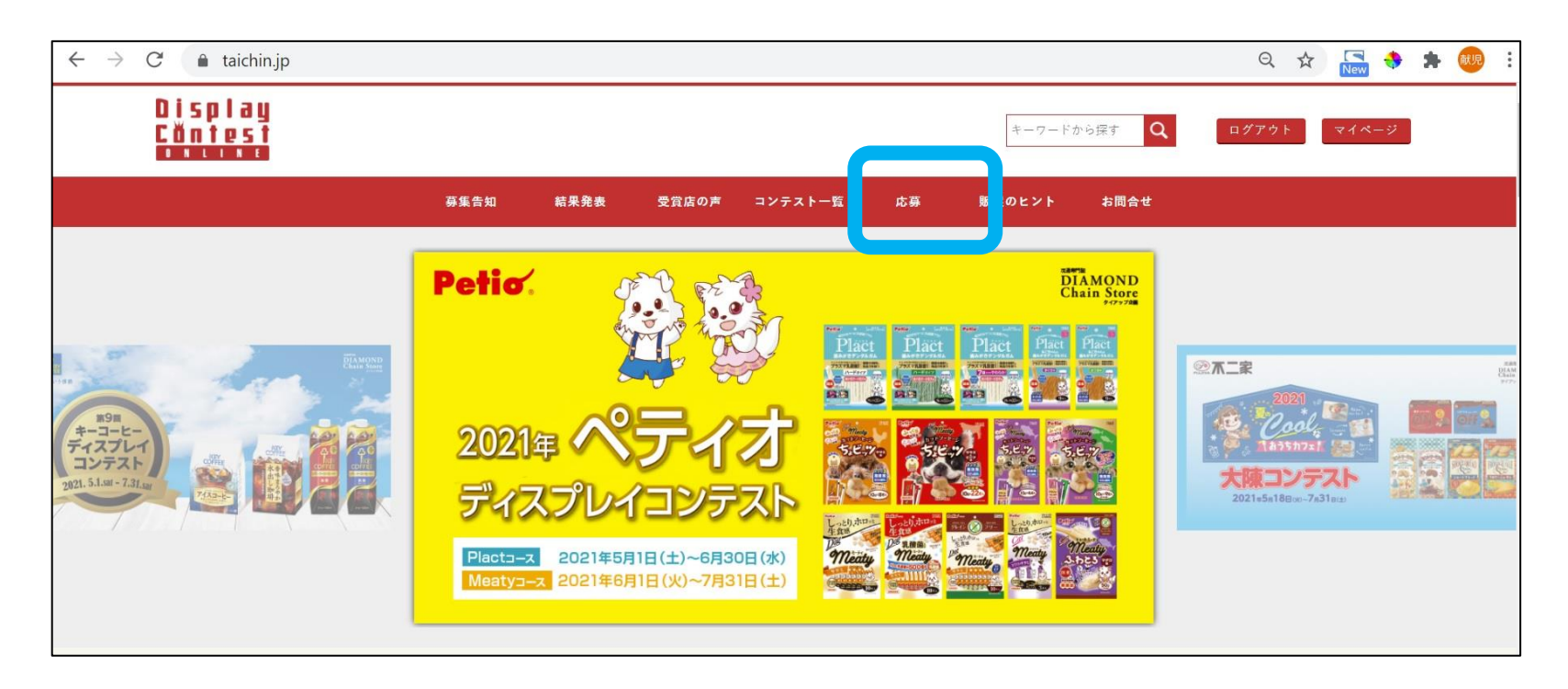

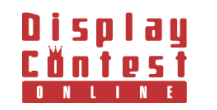

コンテスト応募

# **②コンテスト名の選択/ディスプレイ写真を登録**

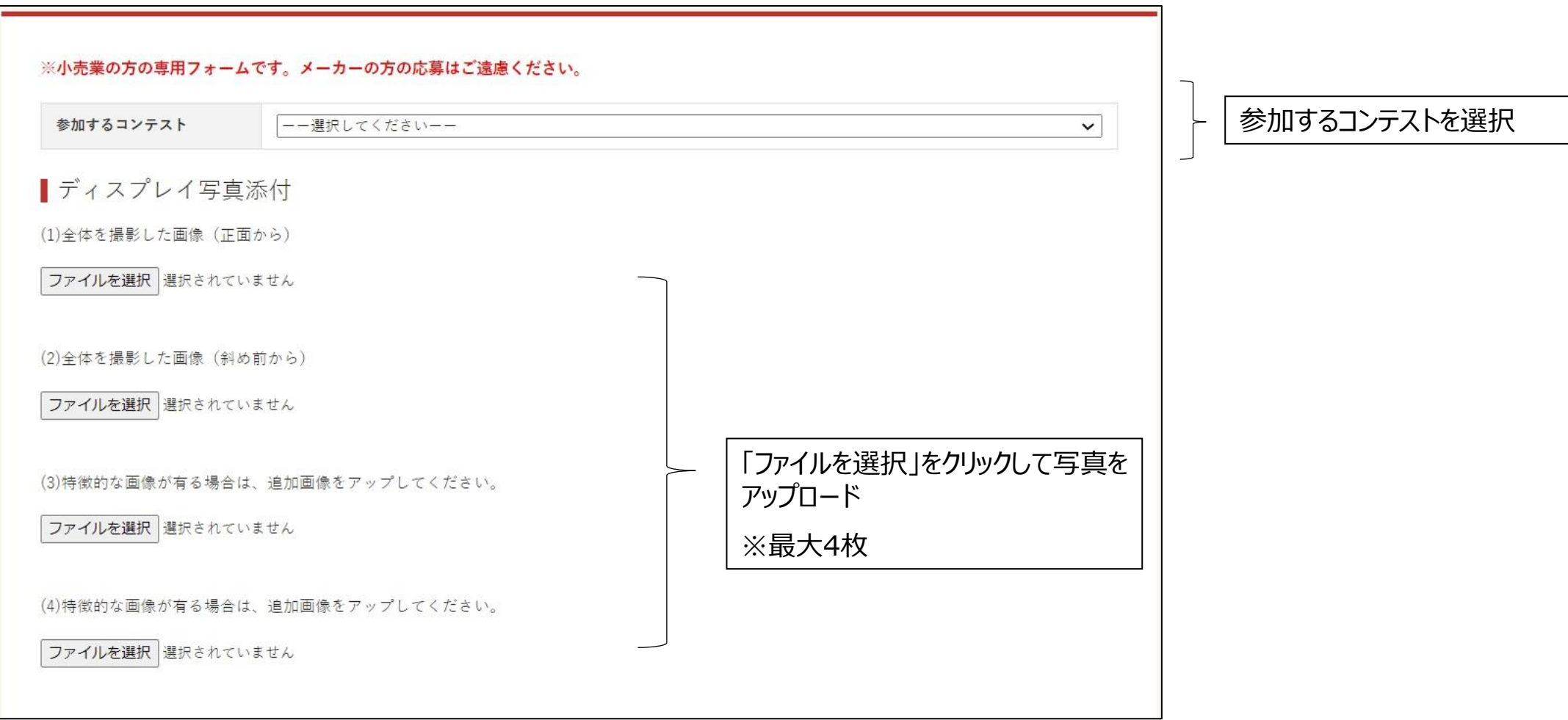

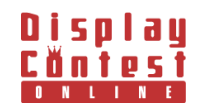

コンテスト応募

#### **③対象商品の登録**

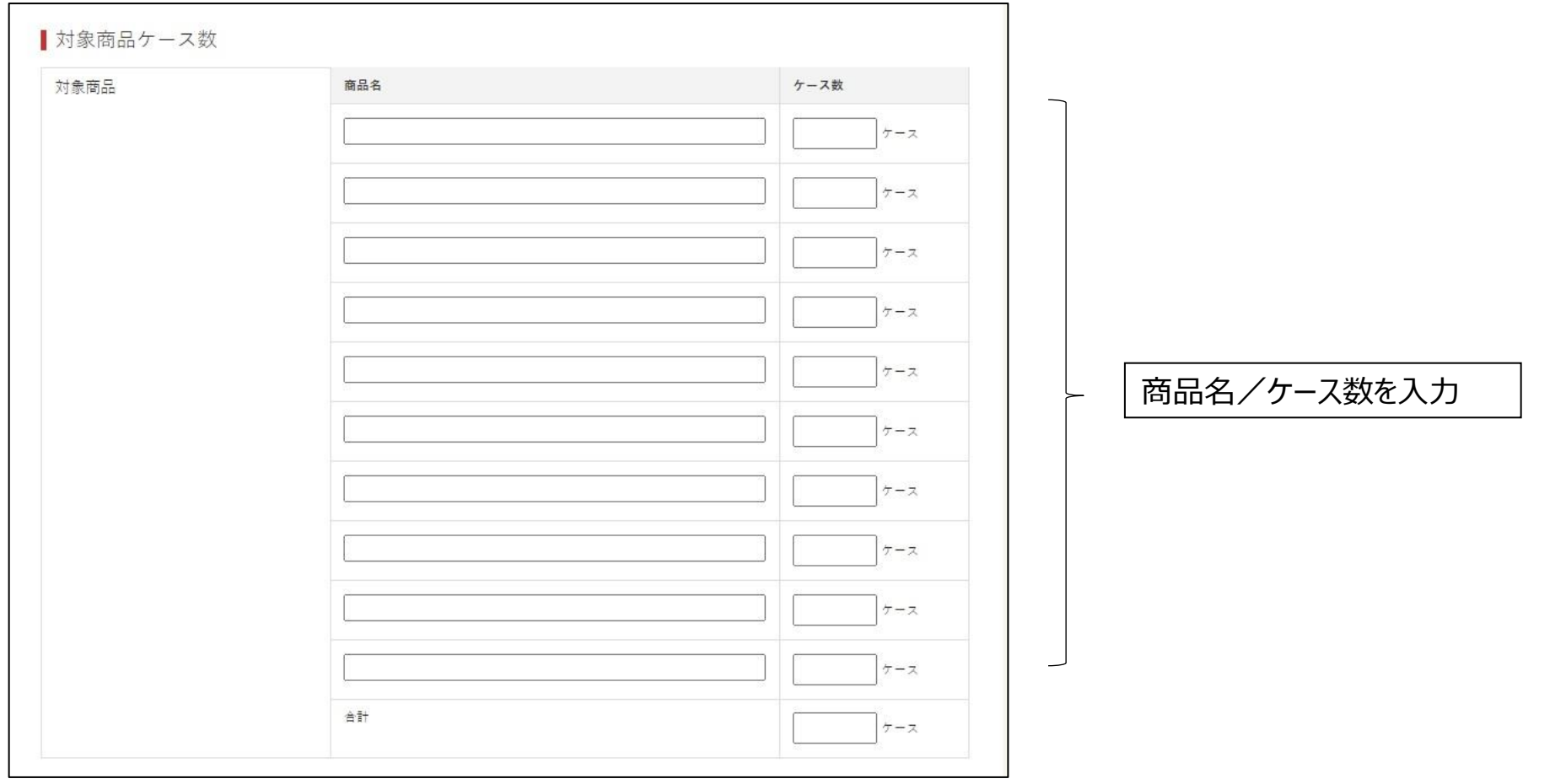

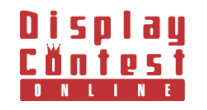

コンテスト応募

#### **④小売店名・店舗情報/陳列期間・場所・ポイント/アンケートを登録の上、「応募する」をクリック**

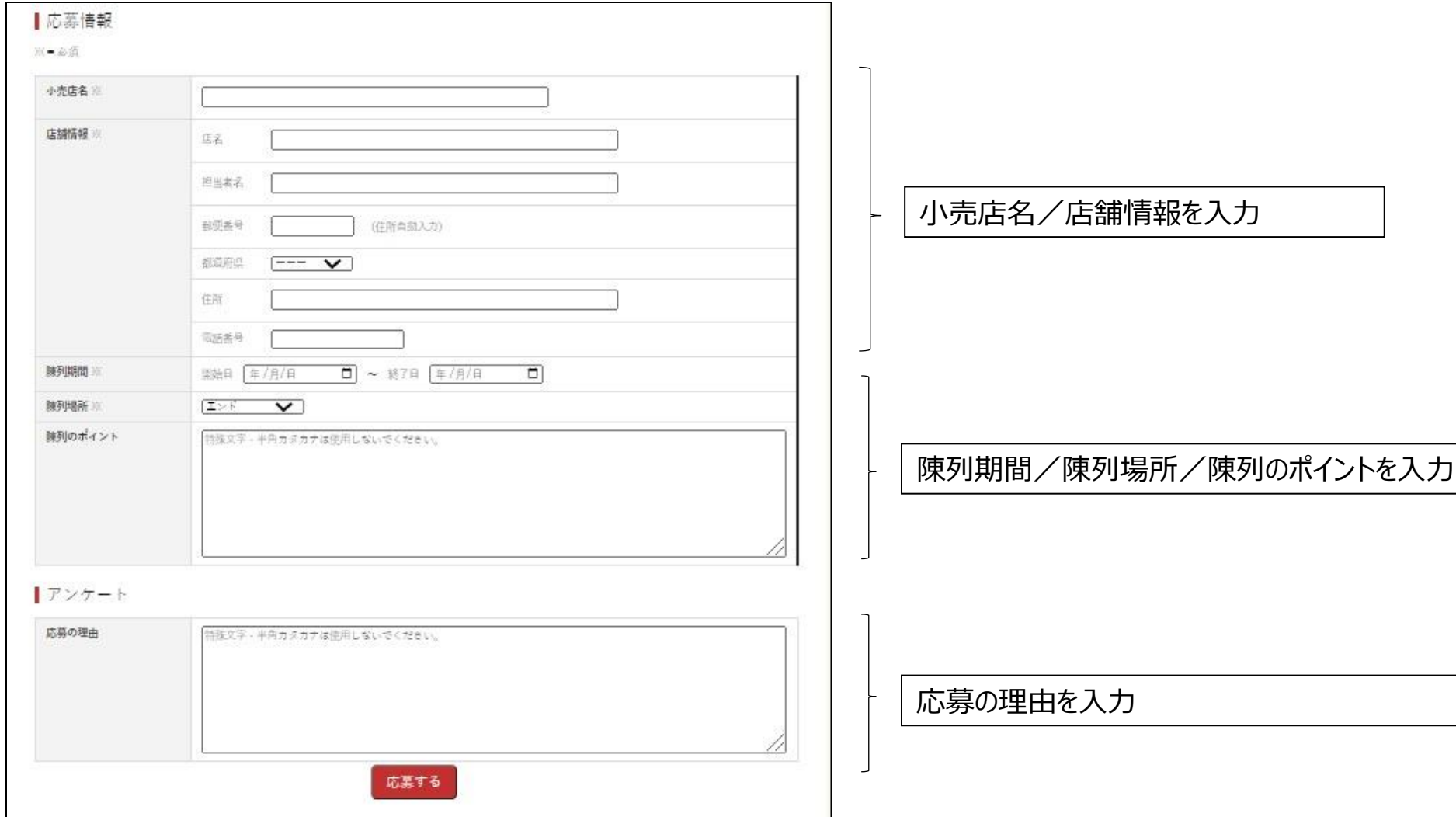

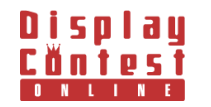

# コンテスト応募

#### **❷各コンテストの募集告知案内から応募の手順**

# **①募集告知のアイコンから応募したいコンテストを選択**

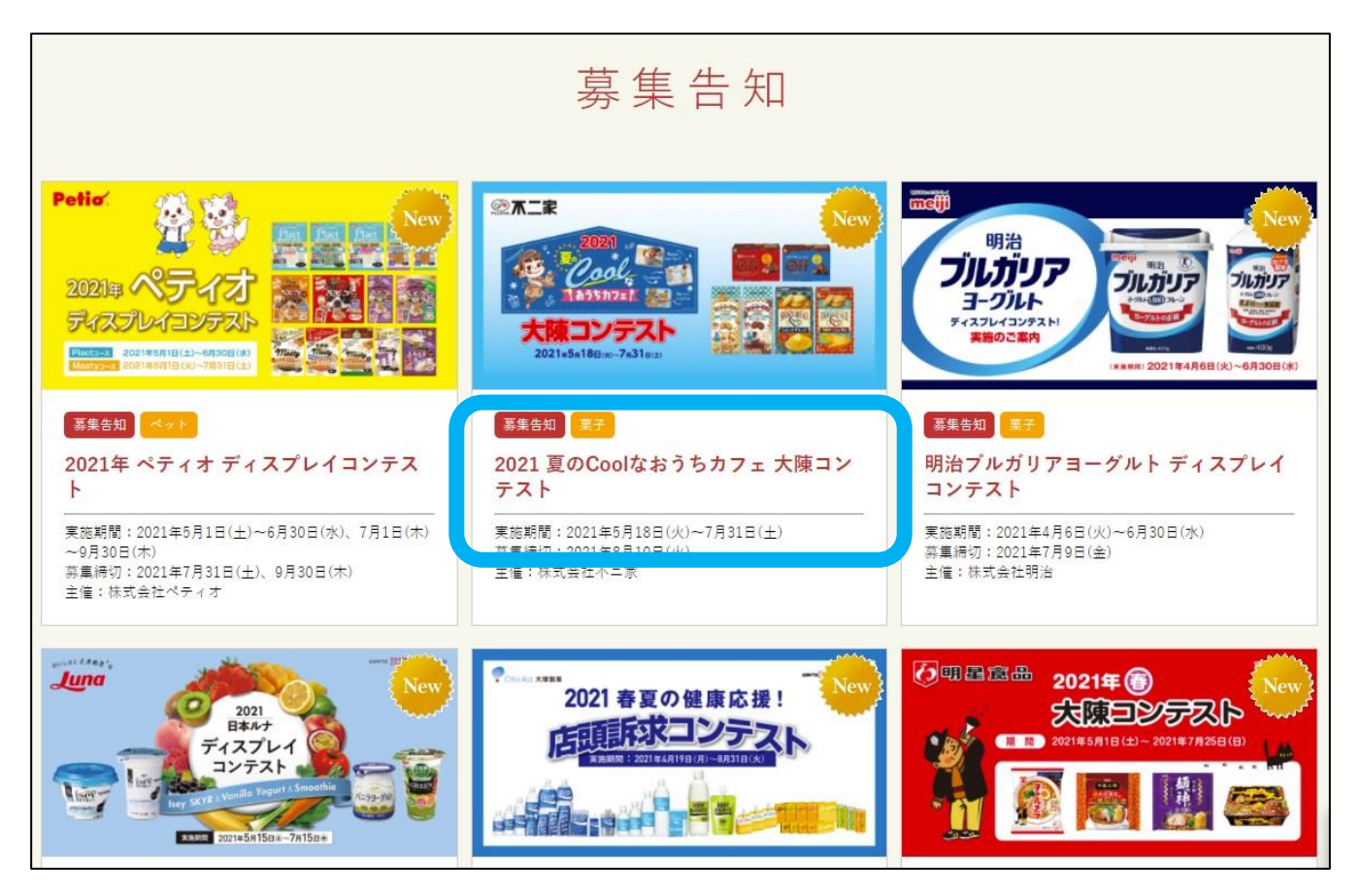

![](_page_10_Picture_4.jpeg)

![](_page_11_Picture_0.jpeg)

![](_page_11_Picture_2.jpeg)

# **②「このコンテストに応募する」をクリック ③コンテストが選択されているので、前記手順を参照に入力**

![](_page_11_Picture_41.jpeg)

![](_page_11_Picture_5.jpeg)